## **Controlling a numerical machine tool**

Instructions for the laboratory exercise *Arkadiusz Lewicki, Jarosław Guziński* ver 03.11.2016

### **1. Introduction**

Numerically controlled machine tools (called. *Computer Numerical Control* CNC) are commonly used to process all types of materials in processes such as cutting, milling, turning, laser cutting for many different types materials, e.g. metals, wood, glass, stone, polystyrene or plastics. Are are machines controlled numerically by a microprocessor unit. As a unit control also uses personal computers with the appropriate one installed control software.

The popularity of CNC machines is constantly growing. They have almost completely supplanted

conventional control machines. This is due to the high repeatability of the treatment accuracy and speed of work. Computer programs supporting design

allow you to quickly prepare even very complex projects simultaneously generating a machining program for a CNC machine.

#### **2. Description of the laboratory machine**

The machine tool used in the laboratory exercise belongs to the group of machine tools gantries with a sliding table (Fig. 1a). Movement in three XYZ axes is possible. Motion table and cutting tool is implemented by appropriate control stepper motors.

Fig. 1 Gantry machine with movable (a) and fixed (b) table

The view of the machine tool used in the laboratory is shown in Fig. 2

Fig. 2 View of the laboratory machine with mounted milling device When processing materials, a power tool is mounted as a tool multifunctional with a drill or milling cutter. In the exercise, instead of this device is mounted recorder.

The machine tool must ensure that the user can work safely, therefore safety limit switches were used in it. They work on a layout like this same as the emergency stop, i.e. they cut off power completely to the machine, causing immediate stop. They are positioned to prevent the tool from falling out, either table outside the working area, which could damage the machine. To the situation this can occur in the event of a failure of the control electronics, suspension of the program control program or an incorrectly prepared part program (coordinates outside the working area).

The machine has no homing limit switches. Homing is

carried out manually by the person operating the machine.

Each axis of the machine is driven by one stepper motor. They were used

FL57STH76-2804A stepper motors. They are two-winding motors with four leads.

Manual control of the machine is implemented by means of a control panel with signal lamps and buttons. The buttons can be switched on and off machine power supply. In addition, there is a safety switch with interlock cutting off the power supply.

There are three indicator lights on the machine's control panel. They signal they successively supply the machine (green lamp), machine failure (red lamp) and spindle operation (green lamp). The fault light is on when it is started emergency stop switch or any of the limit switches.

The machine is locked after the limit switch has tripped. To her

unlock for re-operation, turn the trapezoidal screw nuts by hand to do so

way that the work table or gate with the tool unlock the limit switch.

Then switch the machine on with the START button.

#### **3. Control program**

The machine tool is controlled using a personal computer program from

Mach 3 program. Mach 3 program changes the computer into a control unit that through the LPT port controls the operation of each axle's propulsion systems. Main window view

Mach 3 program is shown in Fig. 3.

Fig. 3. View of the Mach 3 main window

After starting Mach 3, press the button pulsing in red

[Reset].

The next step is basing the machine. Homing consists of setting the pen in a given position. Homing is done using the AXIS BASE panel - Fig. 4.

**Page 4**

Fig. 4. Mach 3 homing panel view

When homing, the movements in the individual axes are selected with the keys:

• X axis - arrow keys  $\leftarrow \rightarrow$ ,

• Y axis - arrow keys  $\uparrow \downarrow$ ,

• Z axis - [Page Up] [Page Down] keys.

After setting the pen in a given position, set 0 coordinates for individual axes ([Zero X] [Zero Y] [Zero Z] buttons).

After homing, load the program prepared in G code.

#### **4. CNC programming language - G code**

Basic G code commands are contained in the Polish Standard (PN-73M-55256, PN-93 / M-55251) which is a translation of the ISO standard (ISO 6983). In addition to the defined commands

in the standards, a number of CNC machine manufacturers define additional instructions related to

specificity of produced machines.

Programming of the CNC machine is done by text files containing a description motion trajectories and ancillary activities. A text file with the program may have any extension. In the Mach 3 program it is opened with the command [Load G-code]. After loading the program, the tool movement path appears in the preview window. To execute the program, scroll the cursor to the first line of the program and press the button [Start cycle]. After finishing the work, close the part program [Close G-

code]. In the event of a malfunction in the operation of the device, the program may be executed

paused by pressing the space key on the computer keyboard.

The basic G code functions useful for completing the exercise are given in Tab. 1.

Tab. 1. Basic G-code instructions used in the exercise

**Syntax function Description** 

**Page 5**

 $\%$ 

% Program name Designation of the beginning of the program with its name. All of the text before the % sign is ignored by the control system. You can thanks to this put all necessary comments and explanations, before the actual program. Ex .: Program for making a PCB Detal17% Naming the program is not necessary () (Comment text) Comments inside the program are placed in round brackets Ex .: G3 X5 Y5 I-1 (circular motion) F  $\mathbf{F}$ Set the pen movement speed Eg the speed recommended for the pen in the exercise: F2000 G90 G90 Enter absolute location data usually from the workpiece base. Ex .: G00 G90 X60 Y40 displacement from any point to P2

G91

**Page 6**

G91 Enter incremental location data all tool displacements are determined relative to its previous position.  $Ex.$ G00 G91 X40 Y30 displacement from point P1 to P2 G0 G0 X\_ Y\_ Z\_ Setting movement function. Moves to a point indicated at maximum setting speed.  $Ex$ : G00 X40 Y30 Z20 G<sub>1</sub> G1 X\_Y\_Z\_ Work movement function. It differs from the G0 function in that makes movement at steady operating speed parameter F.

Ex .: G0 X1 Y1 (positioning motion) G1 X1 Y5 (working motion from A to B) G1 X7 Y5 (working motion from B to C) G1 X1 Y1 (working motion from C to A) or G0 X1 Y1 (positioning motion) G1 Y5 (working motion from A to B) G1 X7 (working motion from B to C) G1 X1 Y1 (working motion from C to A)

#### $G<sub>2</sub>$

G2 X\_ Y\_ I\_ J\_ Circle motion function. Programs the circular motion in clockwise in the plane defined by G17, G18, G19 (XY plane by default). X, Y, Z coordinates specify the coordinates of the destination. I, J, K are incremental values of the center of the circle after which is the trajectory. PP - starting point of movement PK - end point of movement SO - center of the circle  $Ex$ : G17 G2 X60 Y25 I18 J8

#### G3

G3 X\_ Y\_ I\_ J\_ Circle motion function. Programs the circular motion in counterclockwise in the plane defined by G17, G18, G19 (XY plane by default). X, Y, Z coordinates specify the coordinates of the destination. I, J, K are incremental values of the center of the circle after which trajectory runs. PP - starting point of movement PK - end point of movement SO - center of the circle  $Ex$ : G17 G3 X10 Y40 I-20 J-15

 $G<sub>2</sub>$ G<sub>3</sub> FROM radius

not M

**Page 8**

**Page 9**

# **Page 7**

circle G2 X\_ Y\_ R\_ G2 X\_ Y\_ R\_ Circular motion functions. saved in format with specifying the circle radius (parameter R) An example specifying the radius of a circle: G0 X17 Y89 (positioning movement to A) G02 X74.1 Y15 R50.6 (circular motion from A to B) An example with the coordinates of the center of the circle: G0 X17 Y89 (positioning movement to A) G02 X74.1 Y15 I13 J-49 (movement from A to B)  $G<sub>4</sub>$ G4 P\_ Function delays time. performs stopping the program for P seconds Ex .: G4 P2

G17

G17 Set active plane for circular motion to the XY plane. Ex .: G17 G18 G18 Set active plane for circular motion to the XZ plane.  $Ex$ : G18

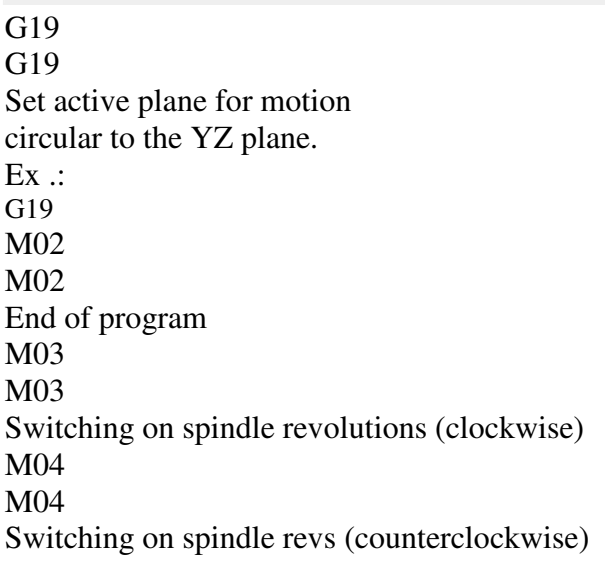

**Page 10**

**Page 11**

M30

M30

End of program and scroll to the beginning of the code

G code as a language has a specific syntax that provides great flexibility.

No restrictions on space characters makes syntax analysis a more difficult task,

than standard structures. Keywords search task in

the case when a space or Enter can be inserted anywhere, comes down

to parse the code character by character. Space marks during program execution and end of line characters are omitted.

Another feature of the G code that introduces some complication is the fact that no repetition of command is required. After calling the G function once, parameters in the next lines of code they are automatically treated as parameters for the called function previously. This requires remembering previously used commands. So it's correct full version of the program:

G01 X10 Y10 Z0 G01 X20 Y10 Z0 G01 X20 Y20 Z0

G01 X20 Y20 Z10

as well as in the short version:

 $g01z0$ 

x20

Y20

z10

because both versions lead to the same trajectory of movement. In both cases, the spindle I am at the starting point with the coordinates  $(X, Y, Z) = (10, 10, 10)$ , it is omitted to position  $Z = 0$  and then makes two linear movements, first to  $X = 20$  and then to  $Y = 20$ . Finally, the spindle is raised back to the  $Z = 10$  position. There is also some freedom in the matter of parameter transfer. Order entering parameters is irrelevant, i.e. you can e.g. write: G0 X17 Y89 as well as

G0 Y89 X17

**Page 12**

Unused or unchanged function parameters can be omitted. There is also no case-sensitive meaning the correct entry is e.g. G0 X17 Y89 as well as

g0 y89 x17

#### **5. The course of the exercise**

1. Prepare a text file with the program in G code for writing

author's surname. Linear and circular motions should be used. Z coordinate it will be set so that for  $Z = 0$  the pen will be above the page, while for  $Z = -10$  the pen it will be pressed against the paper and writing will be possible. Set typing speed to F2000. The text must fit on an A4 sheet of paper. Units are given in millimeters. The decimal sign is a period.

2. Load the developed G code into Mach 3 program and check the correctness of the code in tool movement preview window.

3. Homing the machine tool in the XY plane so that the pen is in the free position the paper area.

4. Run the program.

5. If the inscription was not drawn correctly, correct the program and again start the work of the CNC machine.

6. For the part indicated by the teacher, sketch the technical drawing and dimension. Think about how to make the detail on the milling machine so that get the highest machining accuracy. For dimensioned element

prepare the program in G code and then draw the trajectory with the milling pen tool movement. Compare the trajectory with the actual detail.

*The CNC machine was built as a master's thesis:*

*Łukasz Bałdyga, Mariusz Górski "Three-axis CNC numerical machine tool" Politechnika Gdansk, Gdansk 2010.* 

*This manual uses some of the material derived from this work.*